## Setting up Online Giving

- 1. Go to [www.strosesthelen.org](http://www.strosesthelen.org/)
- 2. Scroll down until you see "St Helens now offers online giving link in the Donate tab or here" Click on "here" to go to the Online Giving page.

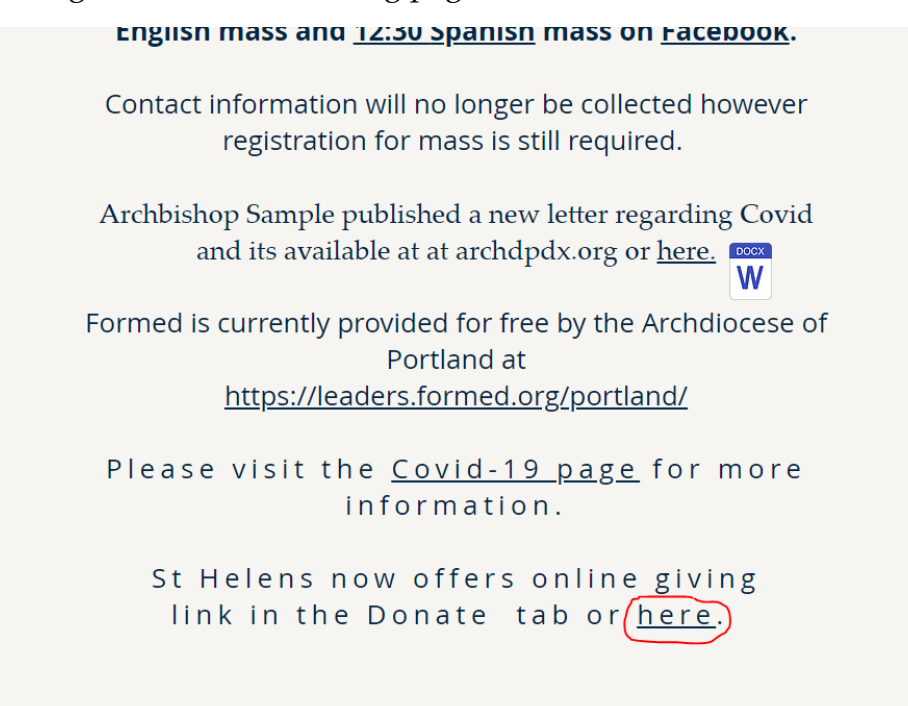

3. Click on the "Choose a Fund" box. You will have the option to give for Offertory or for special funds/projects. Click on the fund you would like to donate to.

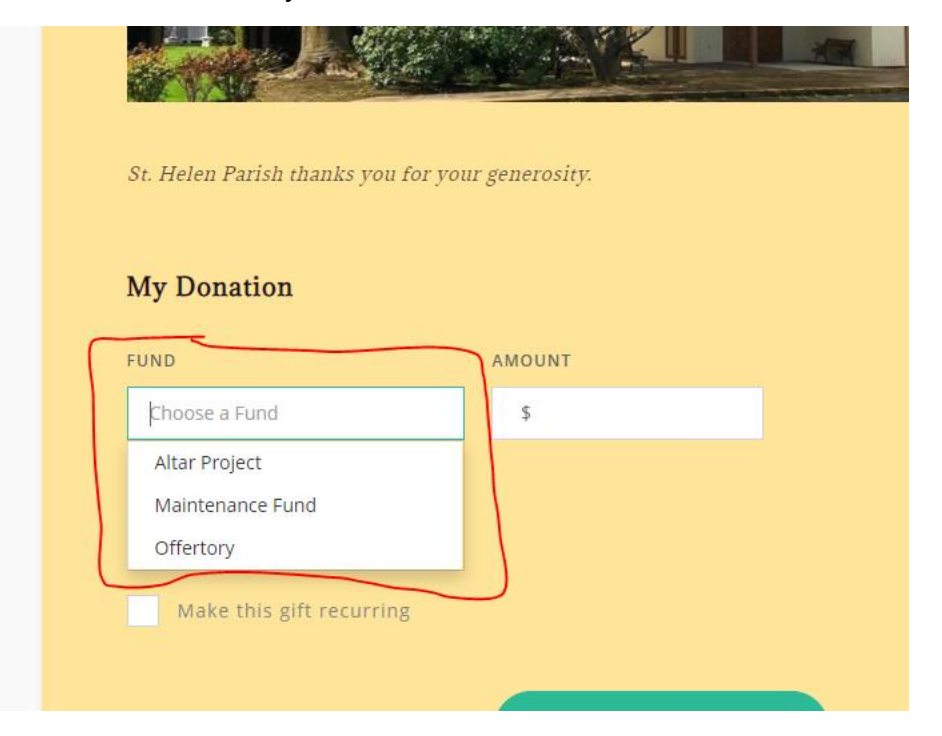

4. In the "Amount" box type in your donation amount. You have the option to set up a recurring or a one-time donation.

To set up a recurring donation click on the box next to "Make this gift recurring". If you want to set up a one-time donation skip to Step 10.

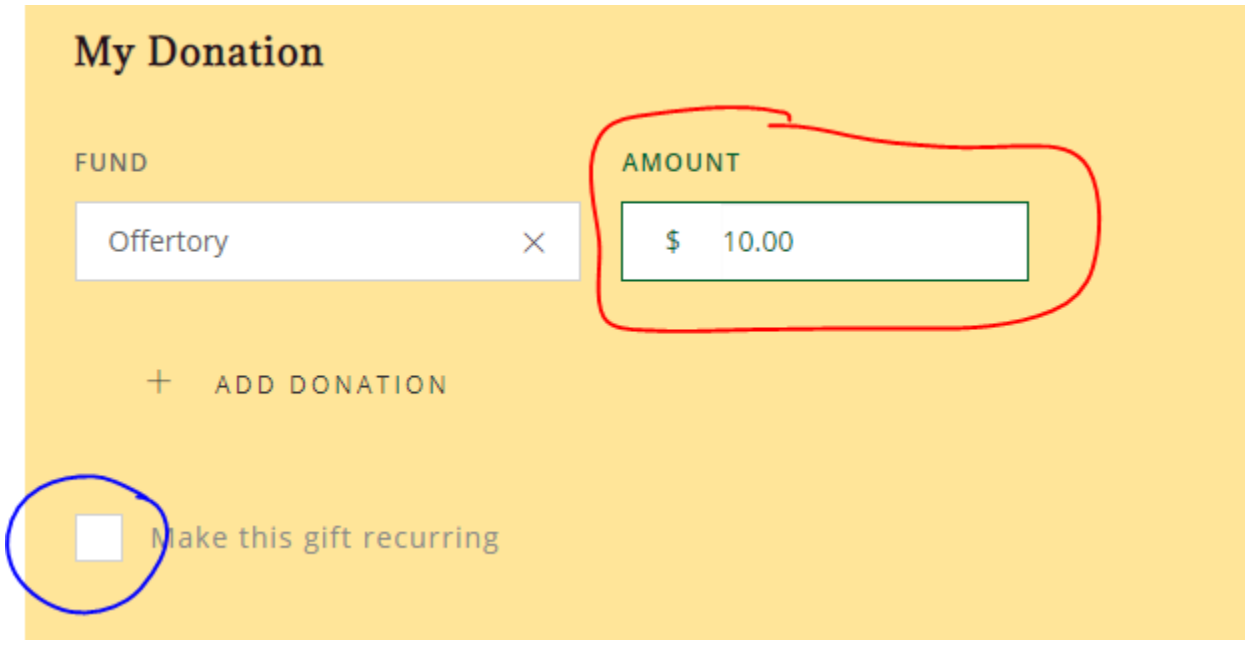

5. When checking the "Make this gift recurring" box the website will ask you to sign in. Choose your preferred sign in method.

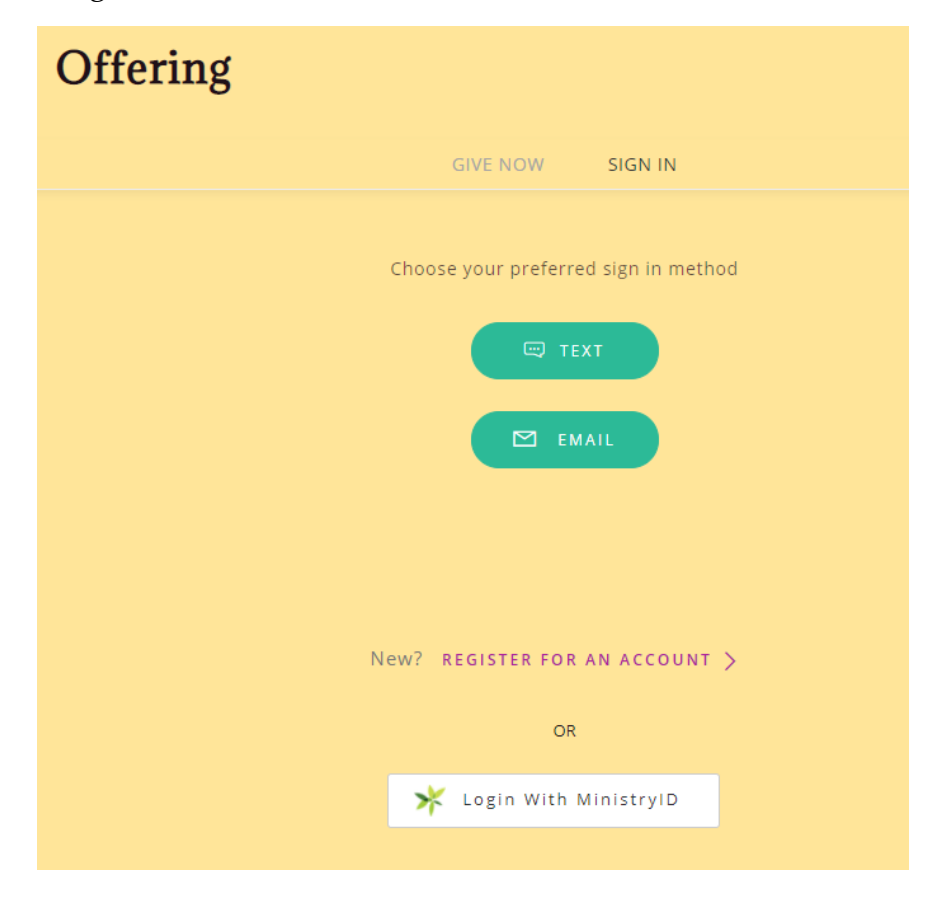

6. If you choose the email option, this screen will appear. If you do not already have an account, click on "Register For An Account".

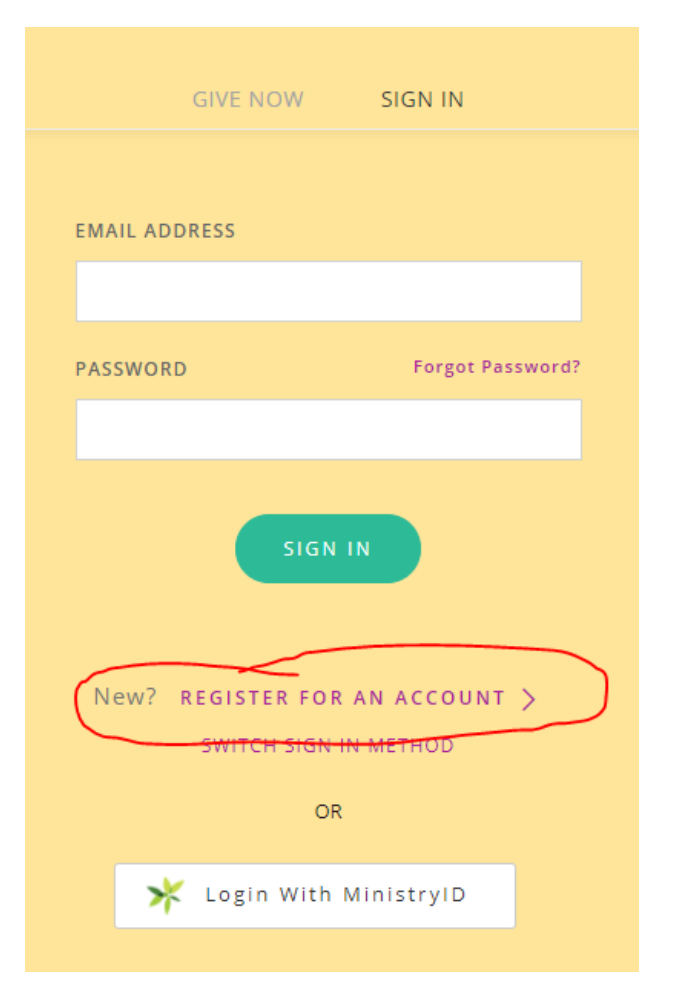

7. Enter your information. Then click the green "Register" button. If you want to sign in using your email you just need to enter your email address in the red box. OR If you want to sign in using your phone number, you just need to enter your phone number in the blue box.

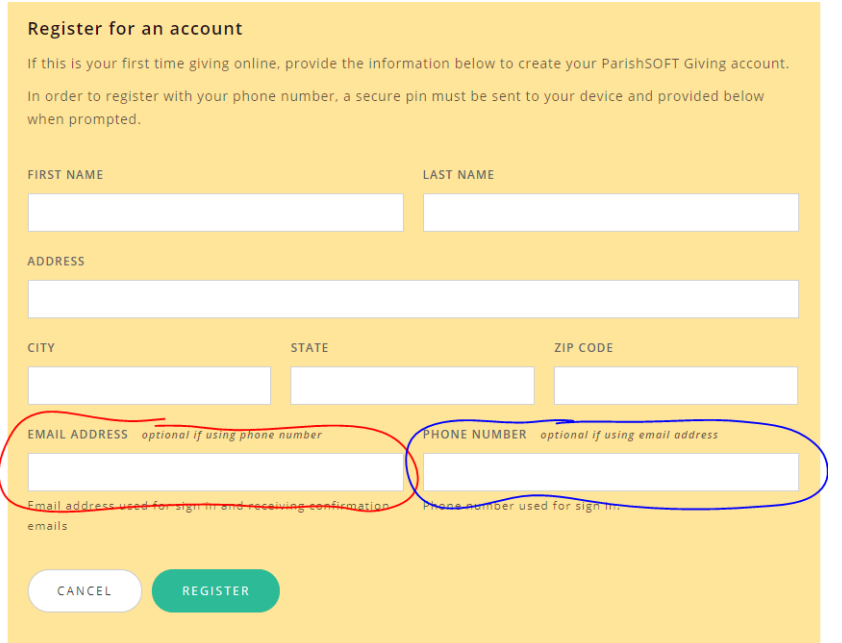

- 8. If you choose the email option follow the directions. If you choose the text option click on "Text Secure Pin" button. This will send you a text with a 6 number PIN, enter the PIN into the box and it will log you in.
- 9. Click the "Frequency" box to choose how often you would like to donate. Click the "Start Date" box to choose the date you want to start giving. You have the option to choose how many times you want to give by entering a number in the "How Many Gifts" box. If you do not put a number in this box, you will continue to give until you cancel the donation.

For example: If you want to give \$50 dollars a week for 6 weeks starting February 14th, 2021 you will choose "Weekly" in the "Frequency" box, you will type in "6" in the "How Many Gifts" box and you will choose February 14<sup>th</sup>, 2021 in the "Start Date" box.

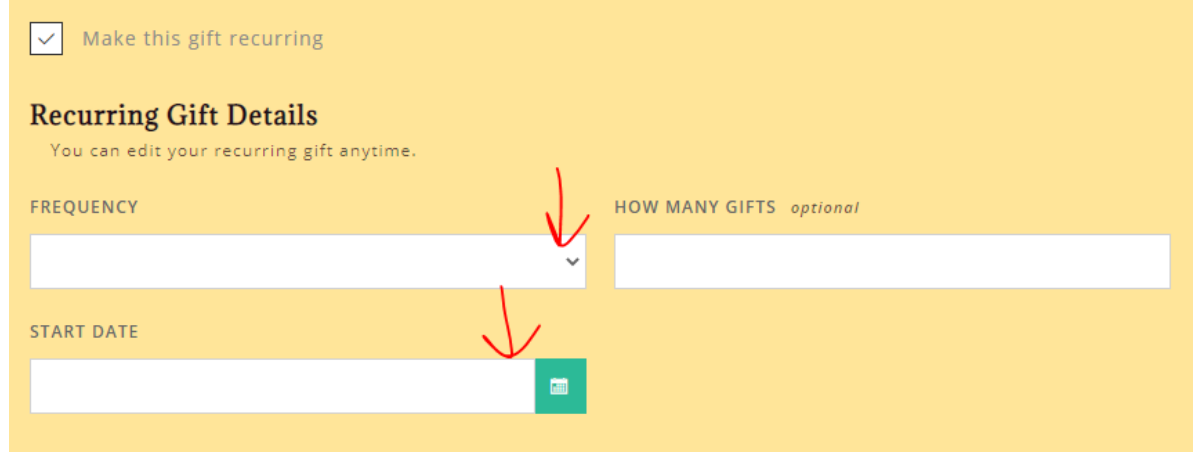

10. Choose if you would like to give using a Credit Card or set up a ACH from your bank account. If you want to use a Credit Card, you will need to enter your Credit Card and Billing Information.

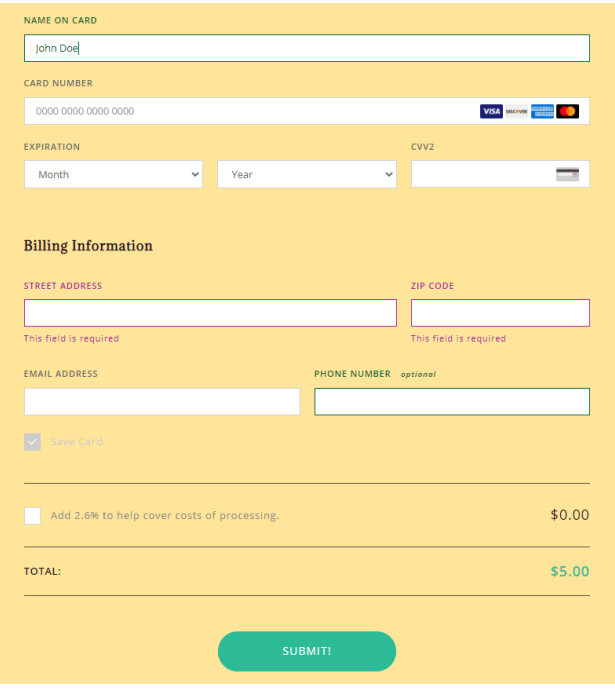

If you want to set up an ACH you will need to enter your account number, bank routing number and Billing Information

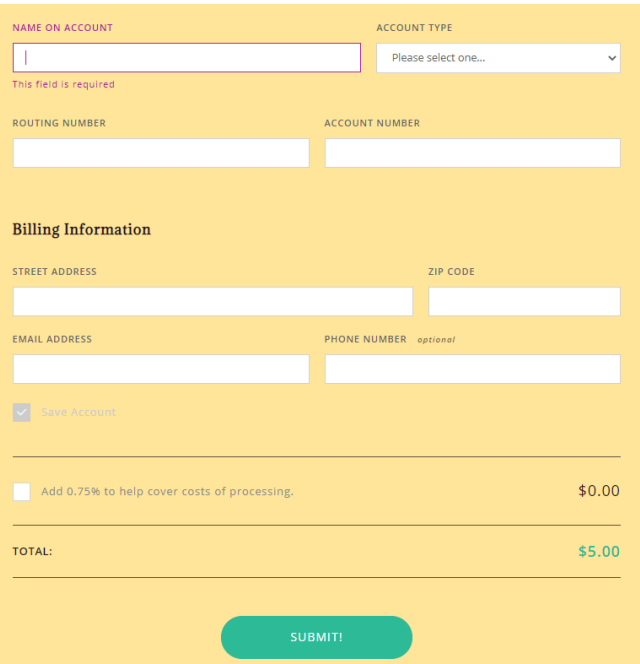

11. Click "Submit" after you have entered the information.